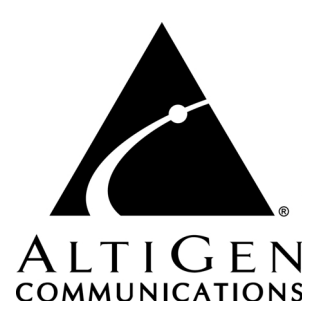

# **AltiSupervisor™**

# for AltiWare Open Edition (OE) / AltiServ Contact

# Center (ACC) Release 5.0

and AltiContact Manager (ACM) Release 5.0

Manual

Revised 05/2004 4504-0013-5.0

### **WARNING!**

Toll fraud is committed when individuals unlawfully gain access to customer telecommunication systems. This is a criminal offense. Currently, we do not know of any telecommunications system that is immune to this type of criminal activity. AltiGen Communications, Inc. will not accept liability for any damages, including long distance charges, which result from unauthorized and/or unlawful use. Although AltiGen Communications, Inc. has designed security features into its products, it is your sole responsibility to use the security features and to establish security practices within your company, including training, security awareness, and call auditing.

#### **NOTICE**

While every effort has been made to ensure accuracy, AltiGen Communications, Inc. will not be liable for technical or editorial errors or omissions contained within the documentation. The information contained in this documentation is subject to change without notice.

This documentation may be used only in accordance with the terms of the AltiGen Communications, Inc. License Agreement.

<span id="page-1-0"></span>AltiGen Communications, Inc.

<span id="page-1-1"></span>4555 Cushing Pkwy. Fremont, CA 94538 Telephone: 510-252-9712 Fax: 510-252-9738 E-mail: info@altigen.com Web site: www.altigen.com

#### **TRADEMARKS**

AltiGen, AltiServ, AltiWare, AltiContact Manager, AltiLink, AltiConsole, AltiAdmin, ACM Admin, Alti-IP 600, AltiVR Player, Zoomerang and Dynamic Messaging are trademarks or registered trademarks of AltiGen Communications, Inc.

All other brand names mentioned are trademarks or registered trademarks of their respective manufacturers.

Copyright © AltiGen Communications, Inc. 2004. All rights reserved. Printed in USA. 05/2004 Part Number 4504-0013-5.0

# <span id="page-2-0"></span>**[Contents](#page-4-0)**

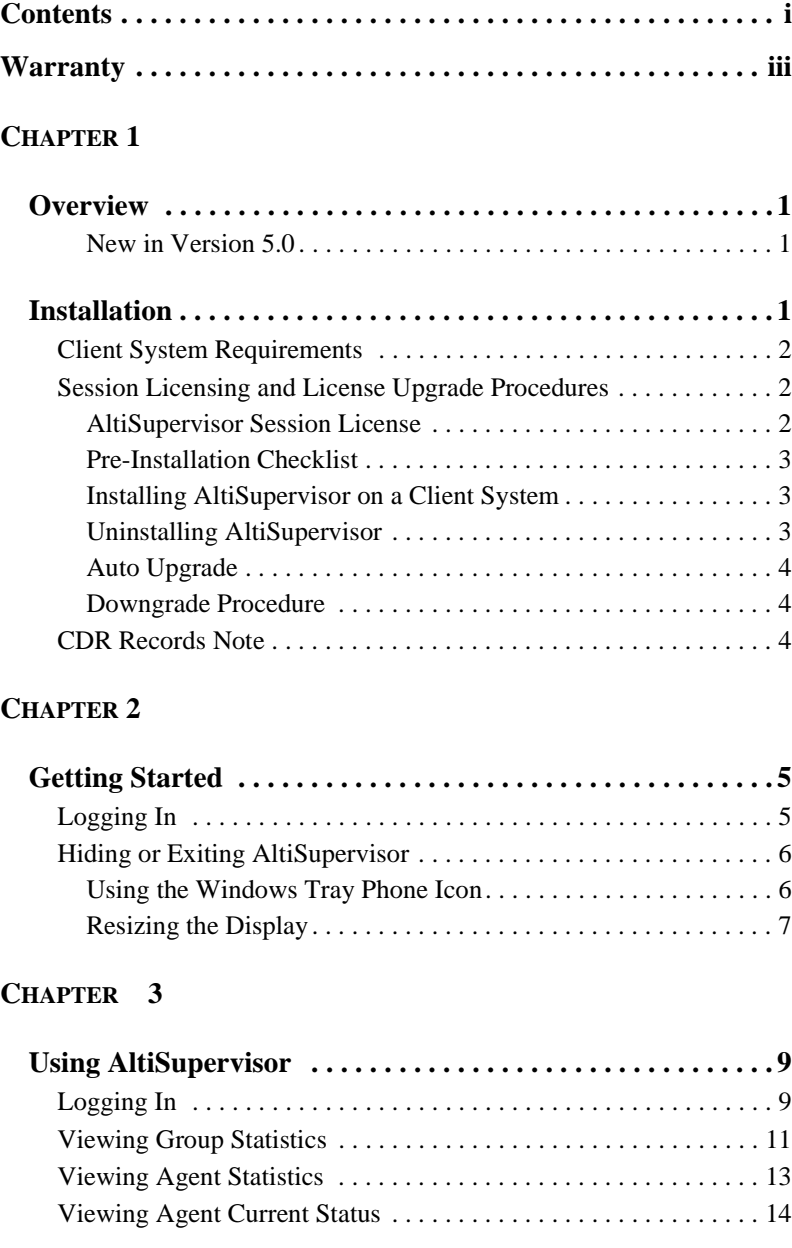

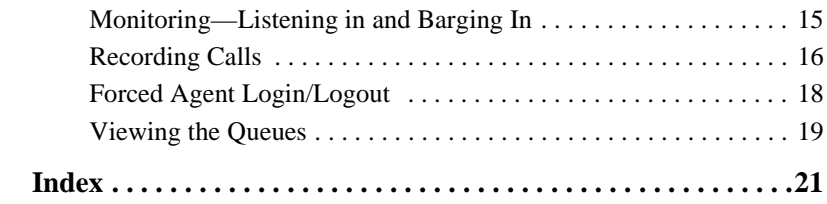

# <span id="page-4-1"></span><span id="page-4-0"></span>**Warranty**

#### **What The Warranty Covers**

AltiGen Communications warrants its hardware products to be free from defects in material and workmanship during the warranty period. If a product proves to be defective in material or workmanship during the warranty period, AltiGen Communications will, at its sole option, repair, refund or replace the product with a like product.

#### **How Long the Warranty Is Effective**

All AltiGen Communications products are warranted for one (1) year for all parts from the date of the first end user purchase.

#### **Whom the Warranty Protects**

This warranty is valid only for the first end user purchaser.

#### **What the Warranty Does Not Cover**

- 1. Any product on which the serial number has been defaced, modified or removed.
- 2. Damage, deterioration or malfunction resulting from:
	- a) Accident, misuse, neglect, fire, water, lightning, or other acts of nature, unauthorized product modification, or failure to follow instructions supplied with the product.
	- b) Repair or attempted repair by anyone not authorized by AltiGen Communications.
	- c) Any damage of the product due to shipment.
	- d) Removal or installation of the product.
	- e) Causes external to the product, such as electric power fluctuations or failure.
	- f) Use of supplies or parts not meeting AltiGen Communications' specifications.
	- g) Normal wear and tear.
	- h) Any other cause which does not relate to a product defect.
- <span id="page-4-2"></span>3. Shipping, installation, set-up and removal service charges.

#### **How to Obtain Service**

End user customers should contact your Authorized AltiGen Dealer for service.

Authorized AltiGen Dealers must follow the steps below for service:

1. Take or ship the product (shipment prepaid) to your AltiGen distributor or to AltiGen Communications, Inc.

All materials being returned to AltiGen must have an associated RMA number. RMA numbers are issued by AltiGen Customer Service and can be obtained by calling 1-888-ALTIGEN (258-4436) or faxing an RMA form to 510-252-9738, attention to Customer Service. AltiGen reserves the right to refuse return of any material that does not have an RMA number. The RMA number should be clearly marked on the outside of the box in which the material is being returned. For example:

> Attn.: RMA # 123 AltiGen Communications, Inc. 4555 Cushing Pkwy. Fremont, CA 94538

Upon authorization of return, AltiGen will decide whether the malfunctioning product will be repaired or replaced.

- 2. To obtain warranty service, you will be required to provide:
	- a) the date and proof of purchase
	- b) serial number of the product
	- c) your name and company name
	- d) your shipping address
	- e) a description of the problem.
- 3. For additional information contact your AltiGen Dealer or AltiGen Communications, Inc. via e-mail at support@altigen.com.

#### **Effect of State Law**

This warranty gives you specific legal rights, and you may also have other rights which vary from state to state. Some states do not allow limitations on implied warranties and/or do not allow the exclusion of incidental or consequential damages, so the above limitations and exclusions may not apply to you.

#### **Sales Outside the U.S.A.**

For AltiGen Communications products sold outside of the U.S.A., contact your AltiGen Communications dealer for warranty information and services.

# <span id="page-6-1"></span><span id="page-6-0"></span>**Overview**

AltiSupervisor is an optional software package that runs with the AltiWare OE or AltiContact Manager system. AltiSupervisor Session licenses must be installed and registered to enable client sessions.

To install the AltiSupervisor client software, you can load AltiSupervisor on a network server and then using your company's distribution software to deliver the AltiSupervisor client software to each desktop PC.

Most frequently, this means loading the software onto a shared network file server and copying the software to each desktop PC. Alternatively, you can use the AltiSupervisor CD ROM to install the program on each desktop.

### <span id="page-6-2"></span>**New in Version 5.0**

- Transferring call from workgroup queue
- Agent conversation recording
- Force agent login/logout
- Workgroup CDR/RTM revamping
- Microsoft Gold Certification
- Automatic version upgrade during startup
- Extension password protection for logins
- Monitor and barge-in from phone interface

# <span id="page-6-3"></span>**Installation**

The following items are included in the AltiSupervisor 5.0 package:

- AltiSupervisor 5.0 Manual
- AltiSupervisor Session License

If any of these items are missing or damaged, please contact your Authorized AltiGen dealer.

**Important:** 4.6 client programs cannot be installed in the same PC running 5.0 client programs.

# <span id="page-7-4"></span><span id="page-7-0"></span>**Client System Requirements**

The client system must each meet the following minimum requirements. For server system requirements, see the *AltiWare OE/ACC System Installation and Administration Manual* or the *AltiContact Manager Administration Manual*.

- IBM/PC AT compatible system
- Intel 300 MHz (or faster) Pentium
- Windows 98 (or higher), or Windows 2000, or Windows NT 4.0 or higher, Server or Workstation.
- 30 MB Hard Drive Disk Space
- 128 MB DRAM
- SVGA monitor (800 x 600) with 256 color display, or better
- Keyboard and Mouse
- AltiWare OE/AltiContact Manager 5.0 running on a server accessible to this client.

# <span id="page-7-5"></span><span id="page-7-1"></span>**Session Licensing and License Upgrade Procedures**

# <span id="page-7-3"></span><span id="page-7-2"></span>**AltiSupervisor Session License**

The AltiSupervisor Session license enables a per concurrent session of AltiSupervisor. It includes a Desktop Connect/SDK client license. Up to 20 concurrent AltiSupervisor sessions are supported.

### **Upgrading Licenses**

To increase the number of simultaneous AltiSupervisor sessions, refer to the license activation and registration procedures in Chapter 2 - Software Installation of the *AltiWare OE System Installation and Administration Manual* or *AltiContact Manager Administration Manual*.

You can verify the licenses when you run AltiAdmin/ACM Admin by selecting About **AltiWare…**/**About ACM Admin...** on the **Help** menu, then clicking the **License Information** button to view a window that displays licenses and session information.

# **Installation and Setup**

# <span id="page-8-0"></span>**Pre-Installation Checklist**

Before installing AltiSupervisor, please review the following checklist:

- Make sure that AltiWare OE/ACC or AltiContact Manager 5.0 has been installed on the server system.
- Make sure that TCP/IP is enabled on both machines.
- Make sure the client is able to connect to the server on the network.
- Local administrator rights are required to install AltiView and AltiSupervisor.
- Make sure License has been installed and activated.

# <span id="page-8-1"></span>**Installing AltiSupervisor on a Client System**

After completing the pre-installation checklist, proceed as follows on the client machine:

- 1. Exit any/all Windows applications.
- 2. Insert the AltiWare OE 5.0 CD into the CD ROM drive.
- 3. Run the **Setup** program under AltiSupervisor\ and follow the step-bystep installation instructions as they appear on the screen.

# <span id="page-8-3"></span><span id="page-8-2"></span>**Uninstalling AltiSupervisor**

- 1. From the Windows **Start** menu, select **Control Panel**  $\rightarrow$  **Add Remove Programs** to uninstall AltiSupervisor.
- 2. Click **OK** when the dialog box asks if you want to uninstall the program, and respond to any additional prompts.

# <span id="page-9-3"></span><span id="page-9-0"></span>**Auto Upgrade**

During startup, AltiSupervisor will detect if its version matches with the version of the OE/ACC or ACM server to be connected. If an older version is found, the client will be prompted for upgrade permission. If the user decides to auto upgrade, the AltiSupervisor application is terminated and a software upgrade session is started. Restart AltiSupervisor to run the newer version.

**Note:** For remote AltiSupervisor users outside the firewall, TCP port 10050 is required to be open to allow auto upgrade. Also, auto upgrade over the Internet requires the sending of 15 MB files over the WAN, which may take some time to perform the automatic update.

# <span id="page-9-4"></span><span id="page-9-1"></span>**Downgrade Procedure**

- 1. Go to **Control Panel**>**Add/Remove Programs** and remove the AltiSupervisor 5.0 program and ALL OTHER 5.0 client applications (including AltiAgent, AltiView, AltiConsole and CDR Search 5.0).
- 2. Reboot your system.
- 3. Go to "<local drive>:**Program Files\AltiGen\Shared Files\**" and remove **AlpInterface.dll**.
	- **Note:** The **AlpInterface** might be located under "\WinNT\System32\", "\Windows\System32\" or some other location. Use the **Search for Files and Folders** feature to locate and remove all **AlpInterface.dll** files from the system.
- 4. Install the AltiSupervisor 4.6 software.

# <span id="page-9-2"></span>**CDR Records Note**

For CDR records, there are two **Service Level** displays for AltiSupervisor:

- **Service Level** =  $(\# \text{ of calls in Q } \# \text{ of calls in Q over SL threshold}) / \#$ of calls in Q
- **Service Level since midnight** = (# of answered calls # of answered calls over SL threshold) / # of answered calls

# <span id="page-10-1"></span><span id="page-10-0"></span>**Getting Started**

**AltiSupervisor** is a version of AltiView designed for supervisors of workgroup agents. Through AltiSupervisor you can monitor the status and performance of a workgroup, including AltiAgent calls, real time workgroup statistics, and agent state. This information can be stored in an internal or external CDR database for future review and analysis.

# <span id="page-10-3"></span><span id="page-10-2"></span>**Logging In**

#### **Before you log in**

When you launch AltiSupervisor for the first time, you need to know either the server name or the IP address of the server you'll be linking to. If you use the server name and not the IP address, AltiWare/AltiContact Manager replaces the name with the IP address, eliminating the need of a DNS (Domain Naming System) search.

To obtain the AltiWare/AltiContact Manager IP address, ask your IT administrator.

If you are connecting to the Internet through a modem connection, before you log in, establish a session connection from your PC to your local Internet Service Provider. If you're using a low-speed connection, the login may take some time as a large amount of data is transferred to your desktop.

#### **To log in:**

1. Run the AltiSupervisor application and, if this is the first login to this AltiWare/AltiContact Manager system, enter the server's IP address or name of the system you will be using. If this is not your first login, go on to the next step.

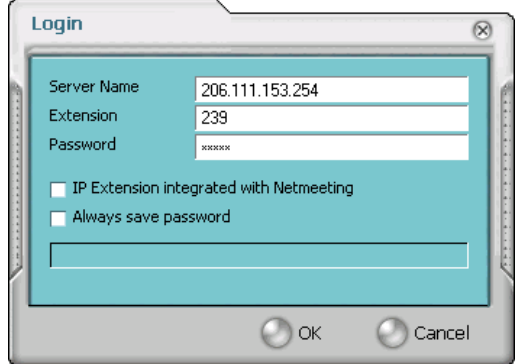

*Figure 1. Logging in*

2. Enter your **Extension** number and **Password** assigned to your phone.

Check the **Always save password** check box to store your login password the next time you access AltiSupervisor.

- **Note:** AltiServ maintains a counter for each extension to track login failures. Up to 8 login attempts are allowed, after which login will be disabled from 1 to 24 hours (depending on the Adminstrator's setting).
- 3. Select how you want to log in and click **OK**.

# <span id="page-11-3"></span><span id="page-11-0"></span>**Hiding or Exiting AltiSupervisor**

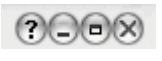

When you minimize the AltiSupervisor desktop by clicking the **Minimize** symbol (the dash), it is hidden it doesn't appear anywhere in the Windows desktop

except as a phone icon in the tray in the lower right corner, as discussed below.

To exit AltiSupervisor entirely, right click the phone icon and select **Exit**.

# <span id="page-11-2"></span><span id="page-11-1"></span>**Using the Windows Tray Phone Icon**

After you log in, the AltiSupervisor icon (a phone) is displayed on the Windows tray, normally at the bottom right of your screen.

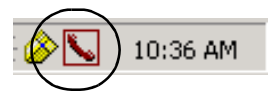

If the AltiSupervisor interface is not on your Windows desktop, but this icon appears in the Windows tray, you double-click it to open the AltiSupervisor main window, or you can right click it to pop up a menu, then select the AltiSupervisor window you want to open.

# <span id="page-12-0"></span>**Resizing the Display**

You can resize many AltiSupervisor windows using the standard Windows method: place the cursor at a window edge or corner, then drag the window to the size you want.

Also, the field size for any field can be increased or decreased by pointing the cursor to either side of the field's main column. The cursor changes to a movable double bar (||) that can be moved to resize the column.

# <span id="page-12-4"></span>**Call States**

AltiWare/AltiContact Manager applications report the status of calls. A list of the states includes the following:

- <span id="page-12-1"></span>• *AA* - the call is being transferred to an Auto Attendant/IVR
- <span id="page-12-2"></span>• *Busy* - callee is busy or not available
- <span id="page-12-3"></span>• *Call Pending* - the call is placed into a workgroup queue
- <span id="page-12-5"></span>• *Conference* - the call is in conference
- <span id="page-12-6"></span>• *Connect* - the call is connected
- <span id="page-12-7"></span>• *Dial Tone* - a dial tone is present, AltiAgent is ready to dial out
- <span id="page-12-8"></span>• *Error* - receipt of an error tone
- <span id="page-12-9"></span>• *Hold* - the call is on hold
- <span id="page-12-10"></span>• *Hold Pending* - the call is being transferred or conferenced
- <span id="page-12-11"></span>• *Idle* - the extension is not in use
- <span id="page-12-12"></span>• *Music on Hold* - an extension user placed the call on hold to take another call
- <span id="page-12-13"></span>• *Park* - the call is parked
- <span id="page-12-14"></span>• *Play* - playing voice mail
- <span id="page-13-1"></span>• *Proceeding* - the outgoing call is in progress
- <span id="page-13-2"></span>• *Record* - recording an introductory message
- <span id="page-13-4"></span>• *Ringback* - caller receives this state while callee is ringing
- <span id="page-13-3"></span>• *Ringing* - there is an incoming call
- <span id="page-13-5"></span>• *Voice mail* - the call is in voice mail

# <span id="page-13-0"></span>**Error Messages**

The following errors may be displayed as login or connectivity errors.

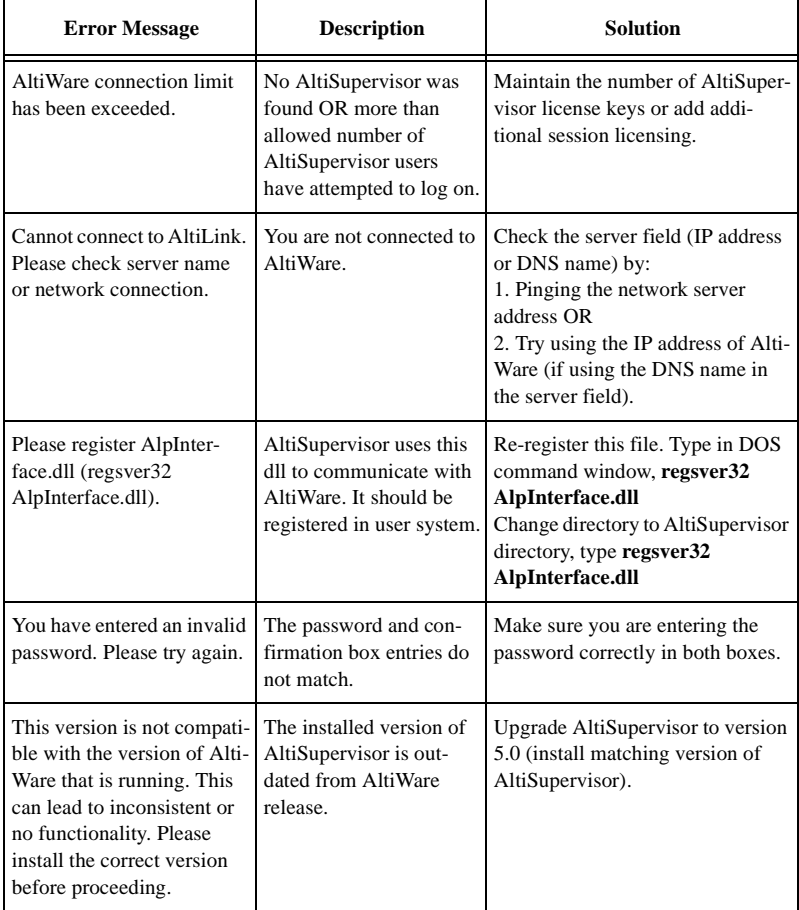

# <span id="page-14-1"></span><span id="page-14-0"></span>**Using AltiSupervisor**

Logging in to AltiSupervisor allows you to view workgroup and agent performance statistics and a history of calls. You can print this statistical data or export it to a CSV (Comma Separated Value) file.

Further, you can view call data for calls in queue. You can listen to and, if your system is set up for it, barge in to agent phone calls.

You can also use AltiSupervisor when logging in with the **IP Extension Integrated with...** option.

# <span id="page-14-2"></span>**Logging In**

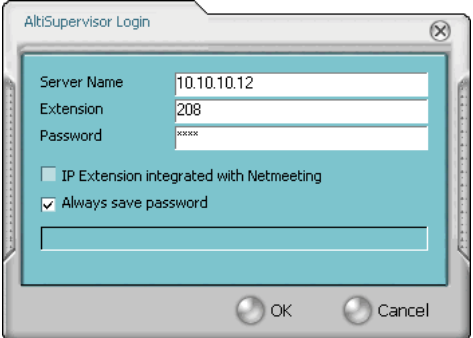

*Figure 1. Workgroup Supervisor login*

After initial login as a Supervisor (described in ["Logging In" on page 5](#page-10-3)), you are asked to specify which workgroups you want to monitor.

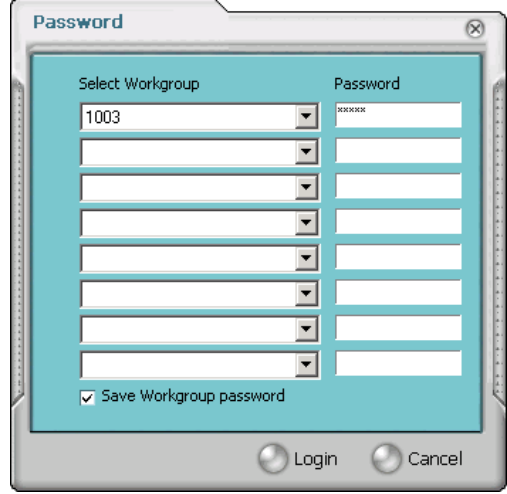

*Figure 2. Password window for workgroup supervisor login*

Select the workgroups using the drop-down lists, and type the password for each workgroup pilot extension. If you want the software to remember the passwords, select the **Save workgroup password** check box. When you're ready, click **Login**.

AltiSupervisor supports logging in on up to eight workgroups simultaneously.

# <span id="page-16-2"></span><span id="page-16-1"></span><span id="page-16-0"></span>**Viewing Group Statistics**

| <b>Agent Statistics</b><br><b>Agent State</b> | <b>Group Statistics</b><br>Queue | $\odot$                              |
|-----------------------------------------------|----------------------------------|--------------------------------------|
|                                               | <b>VALUE</b>                     |                                      |
| <b>Current WG Queue Status:</b>               |                                  |                                      |
| Current Calls in Queue                        | $\mathbf 0$                      |                                      |
| In Queue Exceed Threshold                     | $\Omega$                         |                                      |
| Longest Queue Time                            | 00:00:00                         |                                      |
| Real Time Service Level                       | 100                              |                                      |
| <b>Current WG Agent Status:</b>               |                                  |                                      |
| Total Agent Configured                        | 3                                |                                      |
| Unstaff                                       | $\Omega$                         |                                      |
| Logged Out                                    | $\overline{c}$                   |                                      |
| Logged In                                     | $\mathbf{1}$                     |                                      |
| <b>Idle</b>                                   | $\Omega$                         |                                      |
| Busy                                          | $\Omega$                         |                                      |
| Wrap-up                                       | $\mathbf 0$                      |                                      |
| Not-Ready                                     | $\Omega$                         |                                      |
| DND/FWD                                       | $\Omega$                         |                                      |
| Error                                         | $\mathbf{1}$                     |                                      |
| <b>WG Inbound Statistic Since Midnight:</b>   |                                  |                                      |
| <b>Total Inbound Calls</b>                    | $\overline{0}$                   |                                      |
| Calls without Oueuing                         | $\Omega$                         |                                      |
| Calls in Queue                                | $\mathbf 0$                      |                                      |
| Calls Answered                                | $\Omega$                         |                                      |
| Calls Overflowed                              | $\Omega$                         |                                      |
| Calls Abandoned                               | 0                                |                                      |
| Abandoned in Queue                            | $\mathbf 0$                      |                                      |
| Abandoned during Ring                         | $\overline{0}$                   |                                      |
| Abandoned to Voice Mail                       | $\mathbf 0$                      |                                      |
|                                               |                                  | 558<br>555<br>557<br>Export<br>Print |

*Figure 3. Group Statistics window*

The **Group Statistics** window displays—for *each* workgroup—real time workgroup activity and performance, workgroup performance since midnight, and a summary of agent data. The statistics displayed are for workgroup calls only.

These statistics are reset every night at midnight.

Most of the statistics are self-explanatory, but you may wish to note the following:

- **Wrapup**—whether or not to allow wrapup time, and the duration that can be used to wrap up after hanging up a workgroup call, are determined in the AltiWare/AltiContact Manager Administrator. The statistic shows the number of agents that are currently in the wait state. The Agent Statistics window displays the average wrapup time per agent.
- **Service level—the percentage of queued calls within the service level** threshold.
- **Average wait time for answered calls**—the average amount of time a caller is in queue before being answered.
- **Average wait time for abandoned calls**—the average amount of time calls were in queue before they were abandoned. *Abandoned* means that the caller has hung up before the call was answered.
- **Calls abandoned**—the number of calls abandoned since midnight.
- **Average talk time**—the average amount of time workgroup agents are actually talking to callers. The average time *per agent* is shown in the Agent Statistics window.
- **Busy**—the number of agents whose phones are off hook, or the extension is in the **Forward All Calls** or **Do Not Disturb** state.

#### **Switching Workgroup Views**

Click the workgroup extension tab at the bottom of the panel to view statistics for another workgroup.

### **Exporting or Printing Statistics**

<span id="page-17-0"></span>Use the **Export** button and then specify a directory and file name to save records to a CSV (Comma Separated Values) file, or use the **Print** button to print the records.

**Important:** These statistics are reset every night at midnight. If you do not exports or print records before the reset, you cannot recover the data.

# <span id="page-18-1"></span><span id="page-18-0"></span>**Viewing Agent Statistics**

| <b>Agent Statistics</b><br>Agent State         | <b>Group Statistics</b> | <b>Oueue</b>      |                   |              |  |
|------------------------------------------------|-------------------------|-------------------|-------------------|--------------|--|
| AGENT'S PERFORMANCE SUMMARY SINCE MIDNIGH 374- |                         | $375 -$           | 376-              | $377 -$      |  |
| Agent Daily First Login Time                   |                         |                   |                   |              |  |
| Last Logged In Time                            | 04/21/04 09:53:58       | 04/21/04 09:53:58 | 04/21/04 09:53:58 | 04/21/04 09  |  |
| Last Logged Out Time                           |                         |                   |                   |              |  |
| Total Logged In Time                           | 10:34:00                | 10:34:00          | 10:34:00          | 10:34:00     |  |
| Total Not-Ready Time(Apply to all WG)          | 00:00:00                | 00:00:00          | 00:00:00          | 00:00:00     |  |
| Total DND/FWD Time(Apply to all WG)            | 00:00:00                | 00:00:00          | 00:00:00          | 00:00:00     |  |
| <b>Agent's WG Call Activities:</b>             |                         |                   |                   |              |  |
| Total WG In Calls Answered                     | 22                      | 30                | 24                | 24           |  |
| <b>Total Talk Time</b>                         | 00:02:05                | 00:02:23          | 00:02:05          | 00:01:59     |  |
| Average Talk Time                              | 00:00:06                | 00:00:05          | 00:00:05          | 00:00:05     |  |
| Total WG Out Calls Connected                   | 0                       | n                 | 0                 | $\mathbf{1}$ |  |
| <b>Total Talk Time</b>                         | 00:00:00                | 00:00:00          | 00:00:00          | 00:00:01     |  |
| Average Talk Time                              | 00:00:00                | 00:00:00          | 00:00:00          | 00:00:01     |  |
| Total Number of Wrap-up                        | 32                      | 35                | 29                | 34           |  |
| Total Wrap-up Time                             | 00:02:23                | 00:02:48          | 00:02:08          | 00:02:10     |  |
| Average Wrap-up Time                           | 00:00:04                | 00:00:05          | 00:00:04          | 00:00:04     |  |
| Total Number of Calls On Hold                  | 11                      | 9                 | 12                | 13           |  |
| <b>Total Hold Time</b>                         | 00:00:15                | 00:00:11          | 00:00:15          | 00:00:15     |  |
| مستنت الماسا والمستحددة                        | oo oo os                | 00.00.01          | 00.00.01          | oo-oo-ox     |  |
|                                                |                         |                   |                   | 517          |  |

*Figure 4. Agent Statistics window*

The **Agent Statistics** window displays statistics for each agent, including the number of calls answered, the average talk time (average amount of time spent on the phone per call), and the average time spent in wrap up.

The table also displays the login and logout times.

Click the workgroup extension tab at the bottom of the panel to view statistics for agents in another workgroup.

# <span id="page-19-0"></span>**Viewing Agent Current Status**

Click the **Agent State** button to view the current status of the agents for the selected workgroup.

| Supervisor     | Agent State   | <b>Agent Statistics</b> |              | Group Statistics |                       | Queue         | 000            |  |
|----------------|---------------|-------------------------|--------------|------------------|-----------------------|---------------|----------------|--|
| <b>STATE</b>   | TIME IN STATE | <b>EXTENSION NAME</b>   |              |                  | CALLER ID CALLER NAME | LOGOUT REASON |                |  |
| Available<br>n | 00:17:11      | 1001                    | entest1 ager |                  |                       |               |                |  |
| <b>LOGOUT</b>  | 23:14:27      | 1002                    | entest1 ager |                  |                       | [00]          |                |  |
| <b>LOGOUT</b>  | 23:14:27      | 1003                    | entest1 ager |                  |                       | [00]          |                |  |
| Available      | 00:17:04      | 1004                    | entest1 ager |                  |                       | Ĭ.            |                |  |
|                |               |                         |              |                  |                       |               |                |  |
|                |               |                         |              |                  |                       |               |                |  |
|                |               |                         |              |                  |                       |               |                |  |
|                |               |                         |              |                  |                       |               |                |  |
|                |               |                         |              |                  |                       |               |                |  |
|                |               |                         |              |                  |                       |               |                |  |
|                |               |                         |              |                  |                       |               |                |  |
|                |               |                         |              |                  |                       |               |                |  |
|                |               |                         |              |                  |                       |               |                |  |
|                |               |                         |              |                  |                       |               |                |  |
|                |               |                         |              |                  |                       |               |                |  |
|                |               |                         |              |                  |                       |               |                |  |
|                |               |                         |              |                  |                       |               |                |  |
|                |               |                         |              |                  |                       |               |                |  |
|                |               |                         |              |                  |                       |               |                |  |
|                |               |                         |              |                  |                       |               |                |  |
|                |               |                         |              |                  |                       |               |                |  |
|                |               |                         |              |                  |                       |               |                |  |
|                |               |                         |              |                  |                       |               |                |  |
|                |               |                         |              |                  |                       |               |                |  |
|                |               |                         |              |                  |                       |               |                |  |
|                |               |                         |              |                  |                       |               |                |  |
|                |               |                         |              |                  |                       |               | Þ              |  |
|                |               |                         |              |                  |                       |               | 5000           |  |
|                |               |                         |              |                  |                       | Listen        | Barge In Print |  |
|                |               |                         |              |                  |                       |               |                |  |

*Figure 5. Agent State window*

This window displays information about the agent's logon readiness state and the agent's status (either *idle* or "*busy*). If the agent is connected to a caller, call data and Caller ID data are displayed, indicating whether the call is incoming or outgoing, Personal or Workgroup.

#### **Notes**

- A Logout Reason of "00" appears in one of two situations:
	- Agents in this workgroup are not required to provide a Logout Reason,

or

- "00" is used to indicate a Logout Reason of "other."
- The green light will turn red if the extension is:
- off hook
- in the **Forward All Calls (FWD)** state
- in the **Do Not Disturb (DND)** state
- in **Wrap-up** after a call
- For an agent's outbound workgroup call to another agent in the workgroup, the **Caller ID** field will show the direction of the call (=> means an outgoing call, <= means an incoming call) and the caller ID of the incoming caller/outgoing call.

#### **To change views and print data:**

Click the workgroup pilot extension tab at the bottom of the panel to view data for agents in another workgroup.

<span id="page-20-1"></span>Click **Print** to print the current window data.

# <span id="page-20-0"></span>**Monitoring—Listening in and Barging In**

If your system and extension are configured to provide these functions, you can listen to (silent monitor) agent's calls and, if necessary, intervene and enter the conversation in progress, sometimes called barging into the call. Essentially, barging in is to create a conference call with the agent, the caller, and yourself.

**Note:** These features not only require the appropriate extension permissions, but also a Triton Resource Board to be installed in the AltiWare/AltiContact Manager system. If you attempt to make use of these features when there is no board present, you'll get a fast busy signal.

You can monitor an agent's incoming/outgoing calls for the workgroup which belongs to you, regardless of the agent's login/logout status.

You can monitor and barge-in on an agent's personal call through AltiSupervisor or from the phone interface (using **#59**).

You cannot use listen or barge in on parked calls, calls on hold, or calls in conference.

#### **WARNING!**

*Listening in to or recording a conversation without the consent of one or both parties may be a violation of local, state and federal privacy laws. It is the responsibility of the users of this feature to assure they are in compliance with all applicable laws*

# **Listening In**

When you listen in to a call, you cannot be heard.

#### **To listen in to a call:**

- 1. In the Agent State window, click to select an agent connected to an incoming workgroup call.
- 2. Click the **Listen** button to ring your extension, then listen in by phone or headset.

<span id="page-21-3"></span>Alternatively, using the handset, press  $\# 59 + \text{cagent extension} > +$ **<workgroup password> + 1**.

3. When you are finished monitoring, click the **Hang Up** button.

The **Hang Up** button appears in the window after you click **Listen** or **Barge In**.

### <span id="page-21-1"></span>**Barging In**

You can barge into a workgroup agent call and enter the conversation in progress.

#### **To barge in to a call:**

- 1. In the Agent State window, click to select an agent connected to an incoming workgroup call.
- 2. Click the **Barge In** button to ring your extension, then speak to the agent and caller through the handset.

Alternatively, using the handset, press  $\# 59 + \text{cagent extension} > +$ **<workgroup password> + 2.**

3. To exit the call, click the **Hang Up** button.

# <span id="page-21-2"></span><span id="page-21-0"></span>**Recording Calls**

The voice recording feature in AltiSupervisor allows the recording of conversations between a workgroup agent and a customer. Recorded conversations can then be played back through voice mail or accessed at a centralized location.

**Note:** The voice recording feature is only available for extensions on Triton Resource boards.

To record, the supervisor extension must have the **Personal Call Recording** option enabled in the General page of Agent Extension Configuration in ACM Admin.

#### **WARNING!**

.

*Listening in to or recording a conversation without the consent of one or both parties may be a violation of local, state and federal privacy laws. It is the responsibility of the users of this feature to assure they are in compliance with all applicable laws.*

#### <span id="page-22-0"></span>**To record a call:**

1. In the **Agent State** window, right-click on the agent call to open a drop-down list.

|                                                                                                    |              | AltiSupervisor - eng test |                         |                         |      |                               |                                                                          |                              |          | $(?)@@{\otimes})$ |  |
|----------------------------------------------------------------------------------------------------|--------------|---------------------------|-------------------------|-------------------------|------|-------------------------------|--------------------------------------------------------------------------|------------------------------|----------|-------------------|--|
|                                                                                                    |              | <b>Agent State</b>        | <b>Agent Statistics</b> | <b>Group Statistics</b> |      | Queue                         |                                                                          |                              |          |                   |  |
|                                                                                                    | LOGIN/OUT    | <b>EXTENSION NAME</b>     |                         | AGENT STATE             |      | PHONE STA TALK TIME CALLER ID |                                                                          | CALLER NAME LOGIN/OUT LOGOUT |          |                   |  |
|                                                                                                    | ) In         | 217                       | Scott Lee               | Idle (00:00:58)         | Idle |                               |                                                                          |                              | 54:09:10 | ÷.                |  |
| ---------                                                                                                    | $\bullet$ In | 229                       | Roland2 Wu              | Idle (00:00:56)         | Idle |                               |                                                                          |                              | 51:49:54 | ÷.                |  |
|                                                                                                    | $\bullet$ In | 765                       | Scott lee IP            |                         |      |                               | Busy (00:01:02) Connect 00:01:20 <= 10.10.0.254-769 Scott2 Lee2 00:01:36 |                              |          | ı.                |  |
| $\label{def:2} \begin{minipage}[b]{0.00\textwidth} \centering \begin{minipage}[b]{0.00\textwidth} \centering \begin{minipage}[b]{0.00\textwidth} \centering \end{minipage}[b]{0.00\textwidth} \centering \begin{minipage}[b]{0.00\textwidth} \centering \end{minipage}[b]{0.00\textwidth} \centering \begin{minipage}[b]{0.00\textwidth} \centering \end{minipage}[b]{0.00\textwidth} \centering \begin{minipage}[b]{0.00\textwidth} \centering \end{minipage}[b]{0.00\textwidth} \centering \begin{minipage}[b]{0.00$ |              |                           |                         | <b>Start Recording</b>  |      |                               |                                                                          |                              |          |                   |  |
|                                                                                                    |              |                           |                         | <b>Rause Recording</b>  |      |                               |                                                                          |                              |          |                   |  |
|                                                                                                    |              |                           |                         | Stop Recording          |      |                               |                                                                          |                              |          |                   |  |
|                                                                                                    |              |                           |                         | Log Out This Agent      |      |                               |                                                                          |                              |          |                   |  |
|                                                                                                    |              |                           |                         | Log In All Agents       |      |                               |                                                                          |                              |          |                   |  |
|                                                                                                    |              |                           |                         | Log Out All Agents      |      |                               |                                                                          |                              |          |                   |  |
|                                                                                                    |              |                           |                         |                         |      |                               |                                                                          |                              |          |                   |  |
|                                                                                                    |              |                           |                         |                         |      |                               |                                                                          |                              |          |                   |  |
|                                                                                                    |              |                           |                         |                         |      |                               |                                                                          |                              |          |                   |  |
|                                                                                                    |              |                           |                         |                         |      |                               |                                                                          |                              |          |                   |  |
|                                                                                                    |              |                           |                         |                         |      |                               |                                                                          |                              |          |                   |  |
|                                                                                                    |              |                           |                         |                         |      |                               |                                                                          |                              |          |                   |  |
|                                                                                                    |              |                           |                         |                         |      |                               |                                                                          |                              |          |                   |  |
|                                                                                                    |              |                           |                         |                         |      |                               |                                                                          |                              |          |                   |  |
|                                                                                                    |              |                           |                         |                         |      |                               |                                                                          |                              |          |                   |  |
|                                                                                                    |              |                           |                         |                         |      |                               |                                                                          |                              |          |                   |  |
|                                                                                                    |              |                           |                         |                         |      |                               |                                                                          |                              |          |                   |  |
|                                                                                                    |              |                           |                         |                         |      |                               |                                                                          |                              |          |                   |  |
|                                                                                                    |              |                           |                         |                         |      |                               |                                                                          |                              |          |                   |  |
|                                                                                                    |              |                           |                         |                         |      |                               |                                                                          |                              |          | 128               |  |
|                                                                                                    |              |                           |                         |                         |      |                               |                                                                          | Listen                       | Barge In | Print             |  |

*Figure 6. Call Recording using Right-click*

- 2. Scroll to **Start Recording**. If the **Insert Recording Tone** option is set, both parties will hear a beep when the recording begins.
- 3. To pause recording, right-click on the conversation and scroll to **Pause Recording**.
- 4. To end recording, right-click on the conversation and scroll to **Stop Recording**. If the administrator has set to record to a centralized location, contact your administrator for the location. If the system is set to save the recording as the AltiSupervisor's voice mail, the recording can be heard through the AltiGen Voice Mail System.

#### **Notes:**

- Depending on the size and number of recorded calls, this may affect the system's resources.
- Do not use an account code entry to stop recording on demand; doing so will disconnect the call.

# <span id="page-23-1"></span><span id="page-23-0"></span>**Forced Agent Login/Logout**

The supervisor can force one or all agents to login or logout from a workgroup through AltiSupervisor.

| AltiSupervisor - eng |                    | test                               |                    |                         |           |  |
|----------------------|--------------------|------------------------------------|--------------------|-------------------------|-----------|--|
|                      | <b>Agent State</b> | <b>Agent Statistics</b>            |                    | <b>Group Statistics</b> |           |  |
| LOGIN/OUT            | - EXTENSION NAME   |                                    | <b>AGENT STATE</b> |                         | PHONE ST/ |  |
| In                   | 217                | Scott Lee                          | Idle (00:16:14)    |                         | Idle      |  |
| In                   | 229                | <b>Box 233</b>                     | $-11$              | $^{\prime}$ 0:16:12)    | Idle      |  |
| In                   | 765                | Start Recording<br>Pause Recording |                    | (02:29)                 | Idle      |  |
|                      |                    | Stop Recording                     |                    |                         |           |  |
|                      |                    |                                    |                    |                         |           |  |
|                      |                    | Log Out This Agent                 |                    |                         |           |  |
|                      |                    | Log In All Agents                  |                    |                         |           |  |
|                      |                    | Log Out All Agents                 |                    |                         |           |  |
|                      |                    |                                    |                    |                         |           |  |
|                      |                    |                                    |                    |                         |           |  |

*Figure 7. Forced Agent Login/Logout*

To force an agent to logout of a workgroup, right-click on a workgroup call from the Agent State window and scroll to **Log Out This Agent**.

To force all agents to login to a workgroup, right-click on a workgroup call from the Agent State window and scroll to **Log In All Agents**.

To force all agents to logout, right-click on a workgroup call from the Agent State window and scroll to **Log Out All Agents**.

# <span id="page-24-3"></span><span id="page-24-2"></span><span id="page-24-0"></span>**Viewing the Queues**

Click the **Queue** button to view the queue for the selected workgroup.

| AltiSupervisor<br>0000<br>Agent Statistics V Group Statistics<br>Agent State<br>Queue |            |                               |  |             |                         |             |       |
|---------------------------------------------------------------------------------------|------------|-------------------------------|--|-------------|-------------------------|-------------|-------|
| ID                                                                                    | QUEUE TIME | PRIORITY QUEUE TIME CALLER ID |  | CALLER NAME | <b>PRIORITY</b>         | <b>TYPE</b> |       |
|                                                                                       |            |                               |  |             |                         |             |       |
|                                                                                       |            |                               |  |             |                         |             |       |
|                                                                                       |            |                               |  |             |                         |             |       |
|                                                                                       |            |                               |  |             |                         |             |       |
|                                                                                       |            |                               |  |             |                         |             |       |
|                                                                                       |            |                               |  |             |                         |             |       |
|                                                                                       |            |                               |  |             |                         |             |       |
|                                                                                       |            |                               |  |             |                         |             |       |
|                                                                                       |            |                               |  |             |                         |             |       |
|                                                                                       |            |                               |  |             |                         |             |       |
|                                                                                       |            |                               |  |             |                         |             |       |
|                                                                                       |            |                               |  |             |                         |             |       |
|                                                                                       |            |                               |  |             |                         |             |       |
|                                                                                       |            |                               |  |             |                         |             |       |
|                                                                                       |            |                               |  |             |                         |             |       |
|                                                                                       |            |                               |  |             |                         |             |       |
|                                                                                       |            |                               |  |             |                         |             |       |
|                                                                                       |            |                               |  |             |                         |             |       |
|                                                                                       |            |                               |  |             |                         |             |       |
|                                                                                       |            |                               |  |             |                         |             | 517   |
|                                                                                       |            |                               |  |             |                         |             |       |
|                                                                                       |            |                               |  |             | Pickup nansfer Bxport C |             | Print |

*Figure 8. Queue window*

For each call in queue, the **Queue** window displays the ID, the queue time, priority queue time, Caller ID, and Caller Name if available.

The maximum number of calls in queue, at any one time, is 34.

### <span id="page-24-1"></span>**Pickup Call from Queue**

To pick up a call from queue, click on a queued call from the list, then click the **Pickup** button. This will ring the supervisor extension when the phone is in idle state. If the supervisor is in idle state, the current call is put on hold and the queued call is connected.

**Note:** The "**Allow Agent Pickup Call from Workgroup Queue**" setting in the Agent Configuration page of ACM Admin must be enabled in order to allow AltiSupervisor to transfer calls from queue.

### <span id="page-24-4"></span>**Transfer Call from Queue**

To transfer a call from queue, click on a queued call from the list, then click the **Transfer** button. This follows the target extension's RNA/busy call handling settiings.

**Note:** The "**Allow Transfer/Priority Change**" setting in the Queue Management page of ACM Admin must be enabled in order to allow AltiSupervisor to transfer calls from queue.

### <span id="page-25-0"></span>**Assign Call Priority**

To assign call priority to a queued call, right-click on the call from the **Priority** field and select a priority level from **1** - **9**.

|                | AltiSupervisor<br><b>Agent State</b> | Agent Statistics    | Group Statistics | Queue               |                 | (200)                             |
|----------------|--------------------------------------|---------------------|------------------|---------------------|-----------------|-----------------------------------|
| ID             | QUEUE TIME                           | PRIORITY QUEUE TIME | CALLER ID        | CALLER NAME         | <b>PRIORITY</b> | <b>TYPE</b>                       |
|                | 00:02:12                             | 00:02:11            | 105              |                     | $5\overline{5}$ | Voice Call                        |
| $\overline{2}$ | 00:01:38                             | 00:01:38            | 4082520003       | <b>SMITH SHARON</b> | ls.             | <b>Union Call</b>                 |
|                |                                      |                     |                  |                     |                 | Call Priority ><br>$\overline{c}$ |
|                |                                      |                     |                  |                     |                 | 3                                 |
|                |                                      |                     |                  |                     |                 | đ                                 |
|                |                                      |                     |                  |                     |                 | $\overline{5}$<br>J.              |
|                |                                      |                     |                  |                     |                 | 6                                 |
|                |                                      |                     |                  |                     |                 | 7                                 |
|                |                                      |                     |                  |                     |                 | 8                                 |
|                |                                      |                     |                  |                     |                 | 9                                 |
|                |                                      |                     |                  |                     |                 |                                   |
|                |                                      |                     |                  |                     |                 |                                   |
|                |                                      |                     |                  |                     |                 |                                   |
|                |                                      |                     |                  |                     |                 |                                   |
|                |                                      |                     |                  |                     |                 |                                   |
|                |                                      |                     |                  |                     |                 |                                   |
|                |                                      |                     |                  |                     |                 |                                   |
|                |                                      |                     |                  |                     |                 |                                   |
|                |                                      |                     |                  |                     |                 |                                   |
|                |                                      |                     |                  |                     |                 | D                                 |
|                |                                      |                     |                  |                     |                 | 400                               |
|                |                                      |                     |                  | Pickup              | Transfer Deport | Print                             |

*Figure 9. Assigning call priority*

**Note:** The "Allow Transfer/Priority Change" setting in the Queue Management page of ACM Admin must be enabled in order to allow AltiSupervisor to assign call priority from queue.

### **Exporting or Printing Statistics**

<span id="page-25-1"></span>Use the **Export** button and then specify a directory and file name to save the queue data to a CSV (Comma Separated Value) file, or use the **Print** button to print the records.

# <span id="page-26-0"></span>**Index**

# **A**

AA state [7](#page-12-1) address AltiGen Communications, Inc. [ii](#page-1-0) agent statistics [13](#page-18-1) all calls recorded [17](#page-22-0) AltiGen Communications, Inc. address [ii](#page-1-0) phone numbers [ii](#page-1-1) AltiSupervisor Session License [2](#page-7-3) assigning call priority [20](#page-25-0) auto upgrade [4](#page-9-3)

### **B**

barge in [16](#page-21-1) Busy state [7](#page-12-2)

# **C**

Call Pending state [7](#page-12-3) call priority [20](#page-25-0) call recording [16](#page-21-2) call states, defined [7](#page-12-4) Conference state [7](#page-12-5) connected [7](#page-12-6) CSV (Comma Separated Value) [12](#page-17-0), [20](#page-25-1) current agent status [15](#page-20-1)

### **D**

dialtone [7](#page-12-7) downgrade procedure [4](#page-9-4)

### **E**

Error call state [7](#page-12-8) error messages [8](#page-13-0) exit [6](#page-11-2) Export button [12](#page-17-0), [20](#page-25-1)

# **F**

forced agent login/logout [18](#page-23-1)

### **G**

group statistics, viewing [11](#page-16-1) group view [11](#page-16-2)

### **H**

hiding AltiAgent [6](#page-11-3) hold [7](#page-12-9) hold pending [7](#page-12-10)

# **I**

Idle state [7](#page-12-11) installation requirements [2](#page-7-4)

### **L**

licenses [2](#page-7-5) listening in [16](#page-21-3)

### **M**

minimize [6](#page-11-2) monitoring, as supervisor [15](#page-20-1) Music on Hold state [7](#page-12-12)

### **P**

Park state [7](#page-12-13) phone icon [6](#page-11-2) pickup call from queue [19](#page-24-1) Play state [7](#page-12-14) pop-up windows [6](#page-11-2) Print button [12](#page-17-0), [20](#page-25-1) proceeding state [8](#page-13-1)

# **Q**

queue window [19](#page-24-2) queues [19](#page-24-3)

# **R**

Record state [8](#page-13-2) recording calls [16](#page-21-2) Index

Ringback state [8](#page-13-3) ringing [8](#page-13-4)

# **S**

```
6
2
 15
 2
```
### **T**

transfer call from queue [19](#page-24-4)

### **U**

uninstall [3](#page-8-3) uninterruptible power supply (UPS) [11](#page-16-2) upgrade [2](#page-7-5) UPS (uninterruptible power supply) [11](#page-16-2)

### **V**

viewing agent status [15](#page-20-1) viewing queues [19](#page-24-3) voice mail state [8](#page-13-5)

### **W**

warranty [iii](#page-4-1) how to get service [iii](#page-4-2) Windows tray [6](#page-11-2) workgroup queues [19](#page-24-3)